## **Wyłączenie weryfikacji podpisów cyfrowych**

W wypadku poniższego błędu 0xc0000428 podczas uruchamiania systemu.

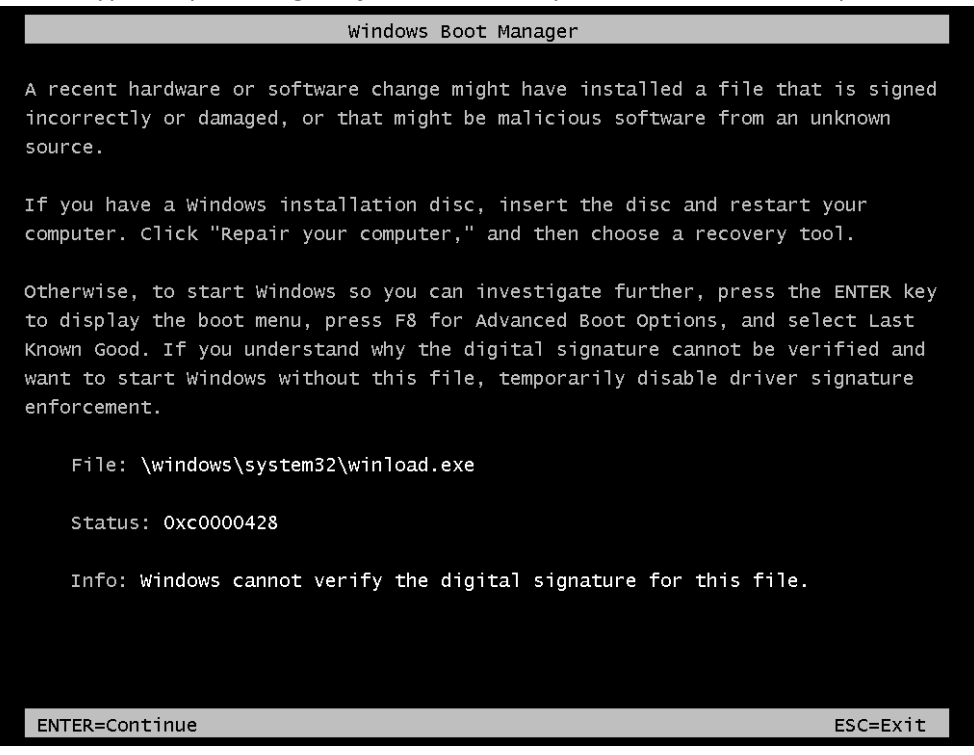

Należy wykonać następujące kroki.

Uruchomić komputer z obrazu instalacyjnego systemu oraz wybrać odpowiedni język.

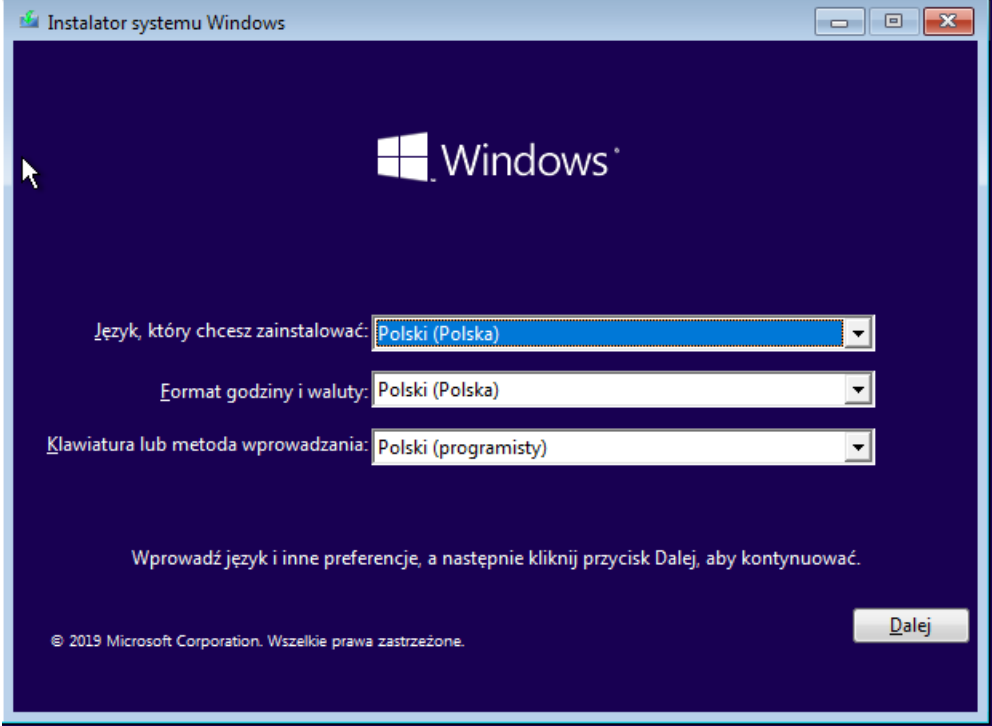

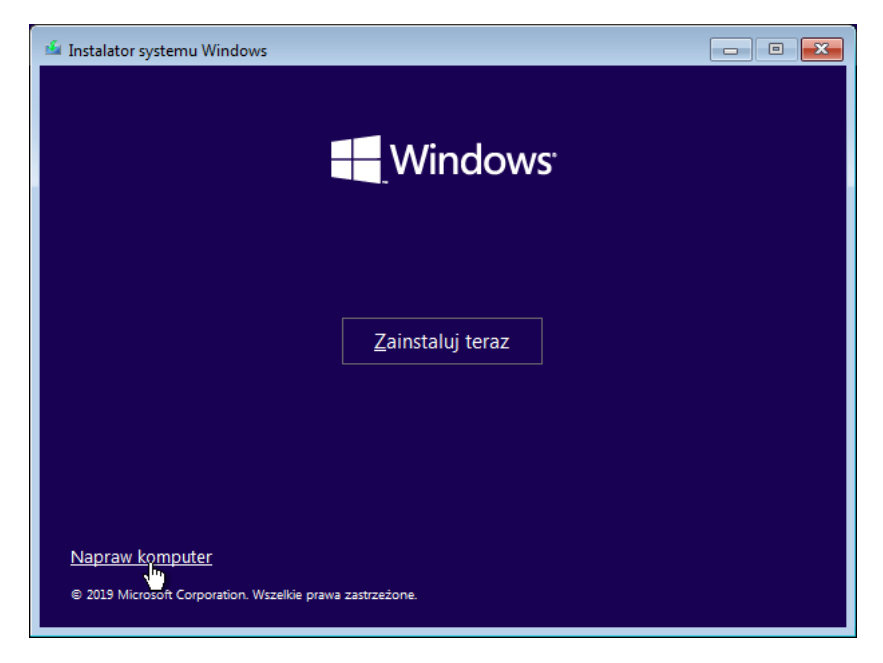

Po wybraniu języka przechodzimy do opcji "Napraw komputer".

Powinniśmy przejść do innego ekranu oraz wybrać opcję "Rozwiąż problemy".

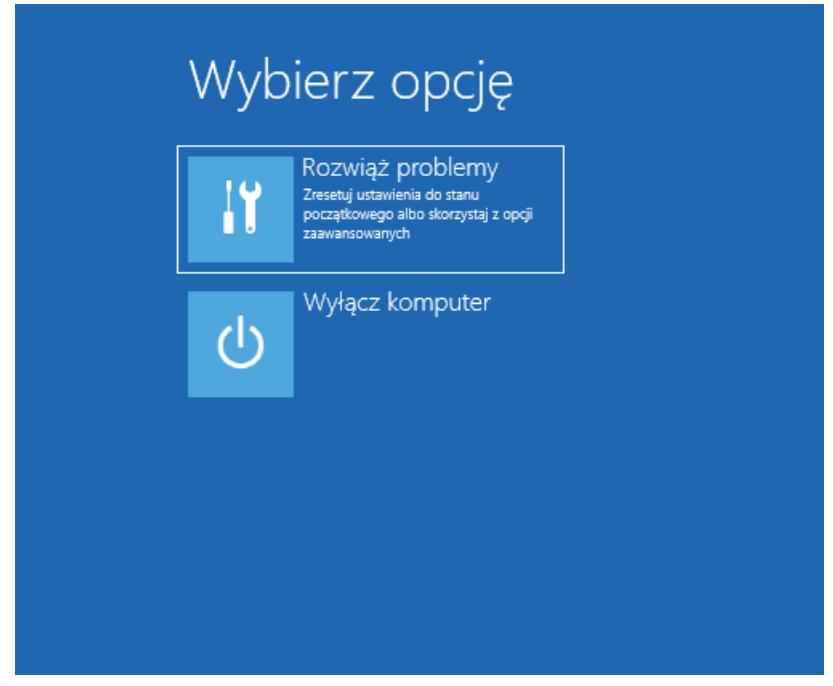

## Z tego miejsca możemy przejść już do wiersza poleceń.

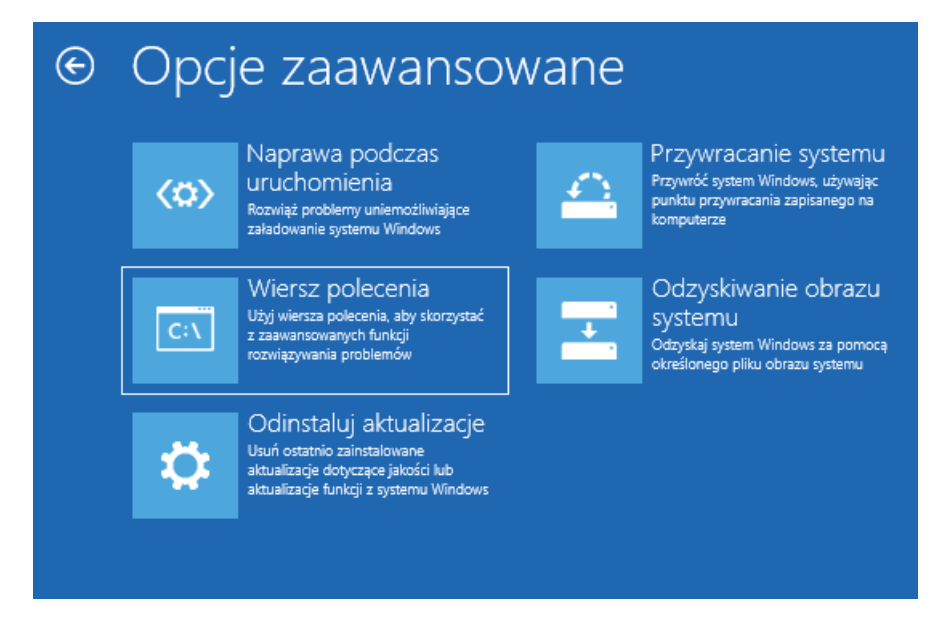

Następnie musimy wpisać "bcdedit.exe /Set {default} nointegritychecks ON", zgodnie z zrzutem poniżej:

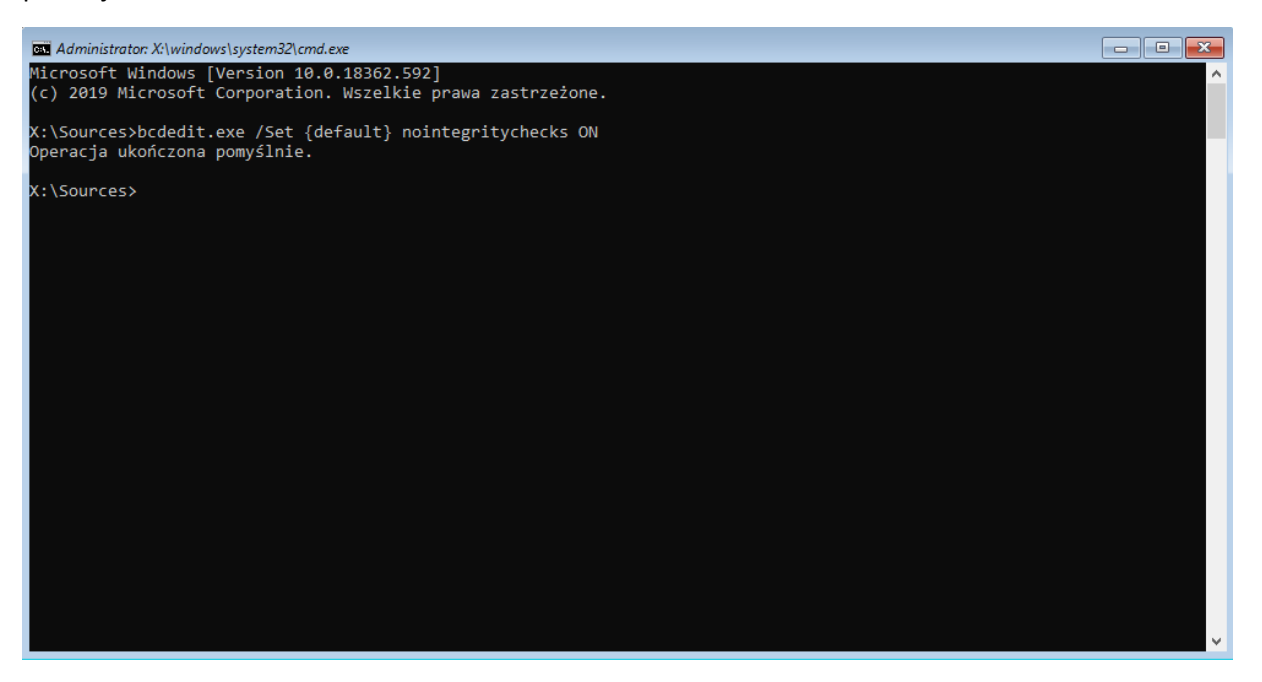

Po tym będzie można uruchomić ponownie komputer. Błąd 0xc0000428 nie powinien wystąpić.